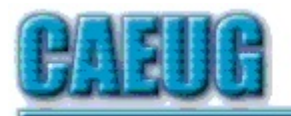

# Computers the Exylber Choup

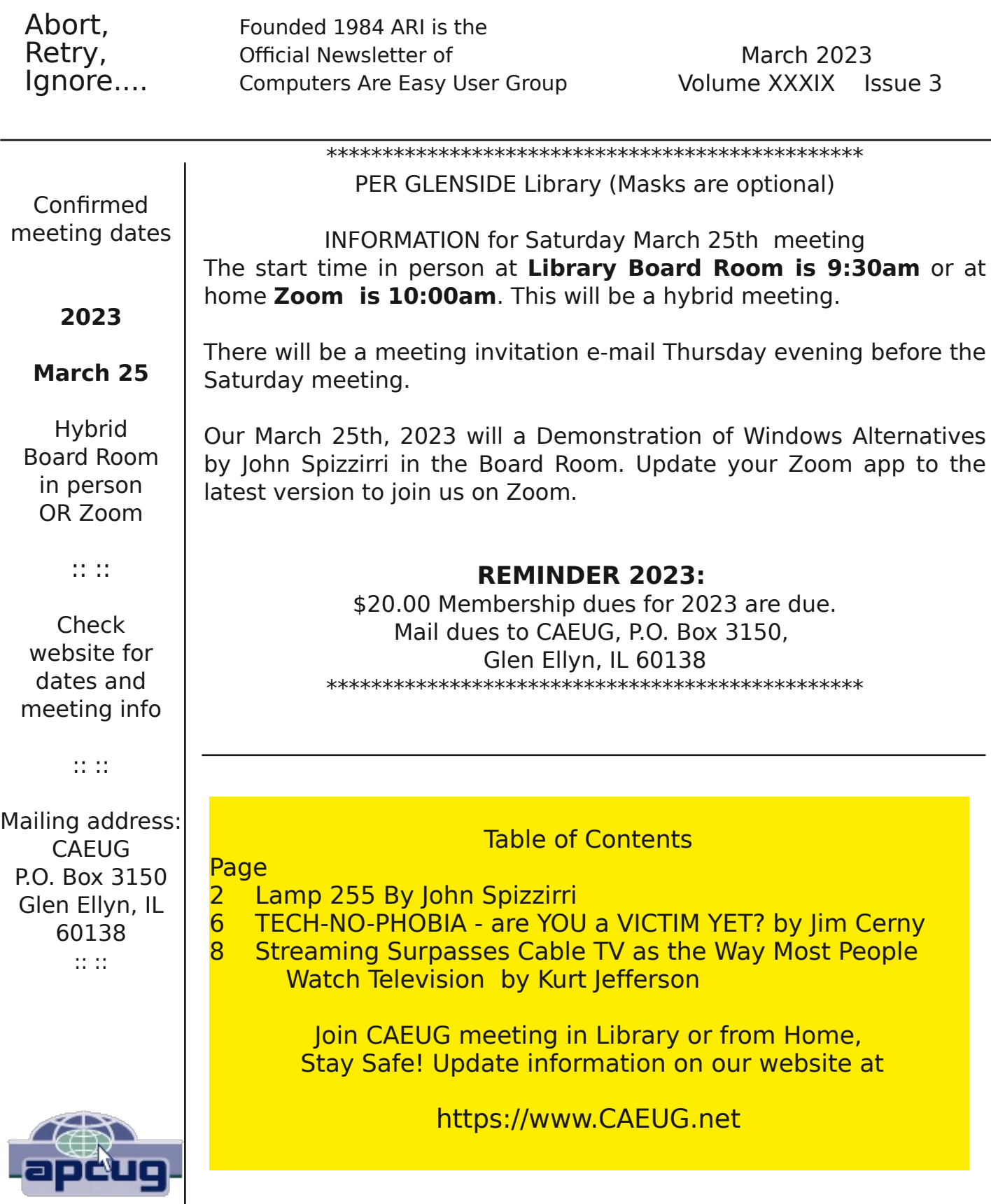

#### CAEUG OFFICERS

V.P. (Programs) Roger Kinzie Secretary Position OPEN Treasurer Kathy Groce Newsletter Kathy Groce

President Carl Wallin

Board Member Frank Braman Joanne Beauregard Webmaster John Spizzirri webmaster(at)caeug.net

About DVD of the Month

The Glenside Public Library address is at 25 E Fullerton Avenue, Glendale Heights, Illinois. The meeting(s) are not library sponsored Individuals with disabilities who plan to attend this program and who require certain accommodations in order to observe and / or participate in the program are requested to contact CAEUG president, at least five (5) days prior to the program, so that reasonable accommodation can be made.

Members Helpline

Any member can volunteer to be on the Members Helpline. Hardware problems, Win 7, Win 10, Linux and Virus Removal

- John Spizzirri

Unfortunately, the DVD of the Month is no longer creating an income center for the club. August 2022 will be the last issue of the DVD. Starting in September, I will feature a review of a freeware program in the ARI... Some of these programs may be elaborate and complicated others may be very simple. I may include screen shots if that can be accommodated.

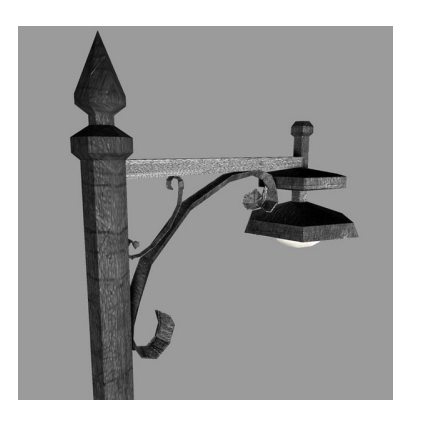

#### Lamp Post 255 March 2023 by John Spizzirri

The Decorah, Iowa eagle first egg came on February 20th ( 1 ) at the north nest. Intruders (eagles) have been harassing the mother for some unknown reason. It looks like there will be only one egg at the north nest. As of this writing (St. Partick's Day), the egg and nest have been abandoned. There is a chance the pair may try again this

year. The south nest has attracted a new pair ( 2 ). The first egg came on February 25th and the second on the 28th. The south pair are not bothered by the intruders. The south nest camera has two sets of cameras because there are two nests that are 700 feet apart. The one nest is occupied by eagles and the other nest is occupied by geese. If you go to the south nest url, you may see geese some of the time and eagles most of the time. When the goslings hatch they stay in the nest until they can walk. Once they can walk they jump out of the nest. Most of them survive the fall. The parents march them to the nearest pond or stream for swimming lessons. The eagle hatches are expected in early April. The Northern Lights (Aurora Borealis) are still available on various cameras; Churchill, Manitoba, Canada ( 3 ), Alaska Borealis cams (4), or Yellowknife cam (5). Another place to try offers various cams from around the world  $(6)$ .

## 1) https://is.gd/0YqTVG

#### 2) https://is.gd/YAuMF0

#### 3) https://is.gd/3RjcRQ

- 4) https://auroranotify.com/?p=63
- 5) https://auroramax.com/live
- 6) https://seetheaurora.com/webcams

In the last Lamp Post  $(1)$  I reported that Microsoft ( $MS$  2) is forcing users to get a Windows user account in order to log into Windows 10 and Windows 11 machines. I was talking to a tech at Microcenter (3) who gave me a tip to get around that MS requirement. When first starting the machine, Windows will ask for the Windows user account as a user name. The name to type in to avoid Microsoft's invasion of privacy is no@thankyou.com. Just press enter for the password. Once that is entered you will be prompted for a local user name and password. The Microcenter tech demonstrated the tip on a new laptop to show me that it works. I am really surprised that this is not more widely known.

- 1) https://bityl.co/Hj96
- 2) https://www.microsoft.com/
- 3) https://www.microcenter.com/

If you forget the local password you just created, the recovery method is significantly more involved. I will set out the steps involved. If you have not forgotten your password, I suggest you write down that password and user name and keep it in a safe place (home safe, lock box, or safety deposit box) so that you will never have to go through these steps. Some steps are specific to Windows 8.1, 10, or 11. I will set Windows specific instructions apart by use of curly brackets { }.

The first step is to get a Command Prompt open on the desk top. There are four methods to try to do this. A method may work on your machine depending on the manufacturer and model. If a method does not work, try the next [numbered method].

1. After you have entered a password that did not work, press and hold the shift key and click the power icon in the lower right corner of the screen and select restart. The Automatic Restore Program opens. Select Troubleshoot. Select Advanced Options. Select Command Prompt. If the Command Prompt opens, follow the directions below. If your PC / Windows configuration asks for a password, go to a different method.

2. Start the PC from a cold start. When the Windows Logo and the circle wait icon appear, turn off the PC. Do this 3 or 4 times until the Automatic Restore Program opens. Select Advanced Options. Select Troubleshoot. Select Advanced Options. Select Command Prompt. When the Command Prompt opens, follow the directions below.

3. If you have a Windows 8.1 PC, {download Windows 8.1 Disc Image (1 ISO File) and install it on a USB flash drive}. If you have a Windows 10 PC, {download Windows 10 Disc Image ( 2 ISO File ) and install it on a USB flash drive}. If you have a Windows 11 PC, {download Windows 11 Disc Image (3 ISO File ) and install it on a USB flash drive}. You can use Rufus ( 4 ) to install the ISO files to the flash drives. You

will need to do this from another PC. The flash drive must be at least 4 GB in size. Once you have the appropriate flash drive, insert it into the PC where you want to get the password. Start that PC pressing the key that the manufacturer has designated to access boot priorities. If you do not know the key for your PC, here are some web sites (5, 6, 7) that may help you. Get the PC to start from the flash drive so the Windows installation starts. At the opening screen click next. On the next screen click Repair Your Computer. Select Troubleshoot. Select Advanced Options. Select Command Prompt. When the Command Prompt opens, follow the directions below.

4. This method is almost the same as method 3. Start the PC from the flash drive you created. When the Windows installation opening screen appears press Shift and F10. When the Command Prompt opens, follow the directions below.

#### [Directions below]

Once you have a Command Prompt open, you can check which drive letter is the system letter for Windows if you do not already know it. It is usually the C drive. To find out, type notepaad and press enter. The Notepad program will open. Click File. Select Open. Select This PC. You will be presented with all the drives attached to the PC. The Local Disk should be the Windows disk. It should contain a Program Files folder, a Users folder, and a Windows folder as well as other folders. Make note of the drive letter of that disk. Close Notepad. Several commands must be written [typed] to change the password. I will assume your Windows drive letter is C for these commands. If your Windows drive letter is not C, SUBSTITUTE THE CORRECT LETTER.

move c:\windows\system32\utilman.exe c:\windows\system32\utilman2.exe copy c:\\windows\system32\cmd.exe c:\windows\system32\utilman.exe wpeutil reboot

Remove the Flash Drive as the PC reboots. When the log in screen appears, click the Ease of Access icon in the lower right corner of the screen just to the left of the power icon. When the Command Prompt opens, you will need to type some additional commands.

net user

This displays all the user accounts that are available in Windows. When you see the name of the username you wish to change the password on the account type;

net user username \* Type a password for the user: Retype the password to confirm:

A couple of caveats to note. The username is the actual name not the word username. If the username has a space or spaces in it, it must be enclosed by "double quote marks". If you do not enter any password after Type a password for the user: and Retype the password to confirm:, there will be no password.

Reboot the PC and attempt to log in. If you have entered a password, use it. If you have not entered a password, the log in process should progress without pause. If all is well, you will have logged into your Windows PC. You now need to rename the files that you changed earlier. Change them back to their correct names. You will need Administrator privileges. If you get the access denied error message, you will need to restart the PC in safe mode (press F8 on startup for Widnows 8.1 and older and Shift F8 for Widows 10 and newer) to avoid that error. All in all Microsoft (MS 8) really puts you through the wringer in order to enjoy a little privacy from them.

- 1) https://is.gd/DWFhMK
- 2) https://is.gd/Nrnmo8
- 3) https://is.gd/nLSnJd
- 4) https://rufus.ie/en/
- 5) https://is.gd/XACetq
- 6) https://is.gd/OpEkdb
- 7) https://is.gd/ispKRz
- 8) https://www.microsoft.com/

Alternatives to the complicated procedure above are available. You should NEVER pay to recover a Windows password. Here are two simpler alternatives. The first is called Offline NT Password and Registry Editor ( NTPRE 1). The other is called Lazesoft Recovery Suite ( 2 ). The NTPRE is somewhat more difficult to use compared to Lazesoft. Chris Titus explains the software and its use on Youtube (3). Installation may require Rufus ( 4 ) or CDBurnerXP ( 5 ). The Lazesoft Recovery Suit has its own USB or CD installer. Be very careful to have only one USB drive plugged into the machine as the software is not selective which USB it wipes out and installs the password recovery program to. It has advanced 'features' that it charges for, don't pay, just get the basic service which is free.

- 1) https://is.gd/bWQmdZ
- 2) https://is.gd/fzhh8J
- 3) https://youtu.be/4MEURdC8o8Y
- 4) https://rufus.ie/en/
- 5) https://cdburnerxp.se/en/home

If you are sick of Windows yet still fearful of Linux, a new alternative that is Windowslike has shown up. It is called ReactOS (1). It is modest download 110 MB (2). You may want to try it out in Virtual Box (3) before scraping Windows all together.

- 1) https://reactos.org/
- 2) https://youtu.be/4MEURdC8o8Y
- 3) https://www.virtualbox.org/

Between you, me and the LampPost, that's all for now.

# TECH-NO-PHOBIA – are YOU a VICTIM YET?

By Jim Cerny, Education Chair & Forums Coordinator Sarasota Technology Users Group https://thestug.org/ jimcerny123 (at) gmail.com

How did all this happen so quickly? Some days I feel like I am left in the dust behind the high-speed train technology. Yes, I am glad technology is progressing. We all benefit from the advances in health care, safety, entertainment, and portability. But there is a downside too. What do you find overwhelming about technology? Let's compare some everyday things from the past to today's latest internet-connected mega-optioned computer-controlled devices.

There were no real "couch potatoes" watching TV in the old days; we got our exercise by having to get up OFF the couch to change the channel or adjust the volume. Today in my living room, I have four device controllers for the TV (the TV itself, the internet TV box, an old DVD player, Apple TV, and a few more I can't identify) – and all of them have dozens of buttons to push. My daily challenge is to figure out which one I should use before I even try to guess which button. Unfortunately, I usually guess wrong the first two times.

The big thing for young kids in the past was being able to read the comics in the Sunday newspaper. Remember Sunday comics in color? My parents would encourage me to read them, and I would pretend I could -- but my mom and dad were so proud I was learning to read at the age of 7 or 8. Today parents shove an iPad or iPhone into their kid's hands to amuse them at one-and-a-half. By age two, the child knows more about the phone than their parents. And by age four, they are answering tech hotline questions.

Learning to drive when I was a teenager was a real adventure. I learned the gas, brake, clutch pedals, gear shift, and the two-gauge dashboard (speedometer and fuel). Radio was a luxury. Today cars have several computers to monitor all the "systems" on the vehicle and, hopefully, keep you safe. And don't forget the everbigger TV screen on the dashboard -- it gives you access to thousands of options and a nice view when you back up your car. In a few years, there will be no need for car windows (see predictions later in this article).

Going grocery shopping was fun years ago; there were different stores for different things. You would walk to the downtown or shopping street (before malls) and get meat at the butcher's, bread at the bakery, can goods and cereals at the market, and you had to hope fruits and veggies were available in season somewhere. Today it is all online, even fresh fruit and veggies. The downside is that you get what they deliver. Somehow, I find no enjoyment in ordering food online, where I see only a picture of what I may get.

So, what do you think the future will hold for our children or grandchildren with

technology? Will you allow me to make some predictions?

All windows will be replaced with high-resolution TV screens (sort of like Disney's Star Wars hotel). So, you will see what you want or want someone else to see.

Food will be ordered based on your eating history and automatically delivered to you when you need it – even placed into your kitchen pantry or fridge by personalized food delivery services.

There will be no need for germ-spreading handshakes, touching, or personal contact. All entertainment will be provided for you, including images for your sight, ears, nose, and nerve sensations by technology directly to your brain.

And shortly after all this, computers and robots will take over the world, and we will no longer be needed. So, I recommend we enjoy the technology we have while we can.

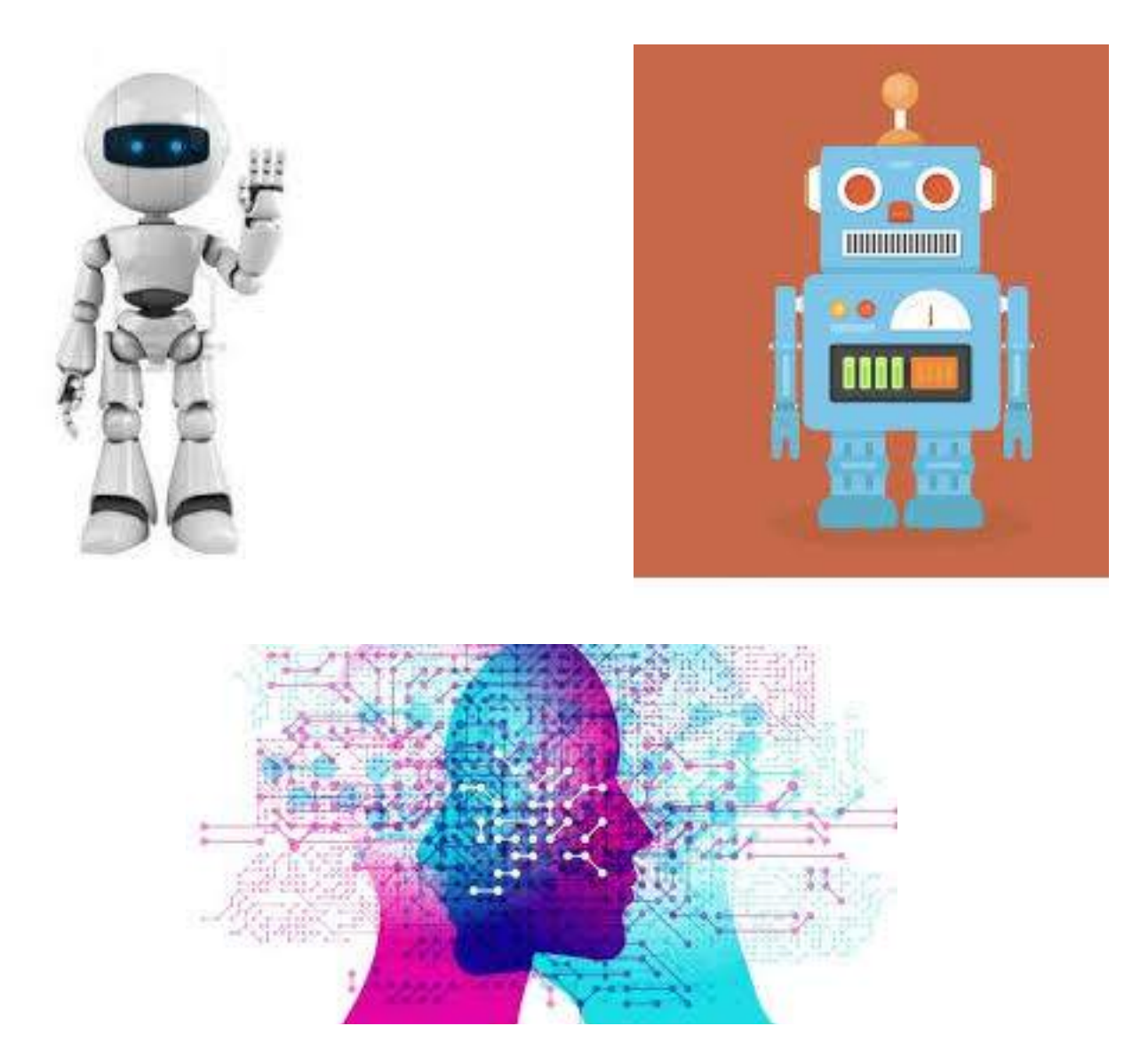

### Streaming Surpasses Cable TV as the Way Most People Watch **Television**

by Kurt Jefferson Kurt Jefferson, Editor, Central Kentucky Computer Society https://ckcs.org/ lextown2 (at) gmail.com

Streaming Is Now King

More people are streaming TV shows and movies for the first time rather than watching cable TV programs. In fact, the total time spent viewing streaming services in July soared nearly 23% over one year ago.

This is a major change in the way most of us watch TV. Nielsen has even confirmed it: Streaming is in. Cable is out. Streaming surpassed broadcast TV viewing in the past, but this is the first time the number of Americans streaming has topped those watching cable TV programming.

**A Streaming Snapshot The Most Popular Streamers** (in order of subscriber numbers) I. Netflix 2. Amazon Prime Video 3. Disney+ 4. Apple TV+ 5. hulu 6. Peacock 7. YouTube Premium 8. HBO Max 9. ESPN+ 10. CBS All Access Source: Zippia

counted by Nielsen.

Streaming's share of TV viewing hit 34.8% this past July, while cable fell to 34.4%. Broadcast TV stood at 21.6%.

Nielsen monitors monthly TV consumption and says more than one-third of all TV viewing is via streaming.

These figures are for people two years of age and over and tracks monthly viewership between September 2021 and July 2022.

Note that these figures only include streaming programming viewed on a television set.

Folks who stream using a web browser on a PC or Mac computer or an app on an iPad, iPhone, or Android phone or tablet are not included in the Nielsen count. Experts say that's a sizable number of individuals not

Cable TV, combined with traditional over-the-air TV with a UHF or VHF antenna, still has the most viewers overall.

But both are dropping, and experts predict streaming will replace that type of viewing over the next few years. Sports viewing on cable TV slid 15.4% from June and 34% from one year earlier when the 2020 Summer Olympics started.

Cable subscriptions have dropped for many years – with increasing prices cited as the number one reason. Zippia writes that adults between 18 and 29 are the largest

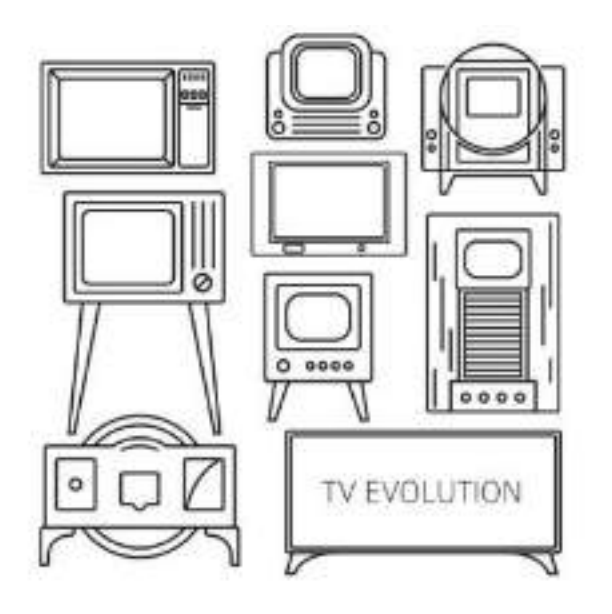

group with no cable in their homes. More than one-third of them have no cable TV or satellite TV subscriptions. Many don't watch TV at all.

According to Zippia, 69% of those surveyed say "cable and satellite subscriptions simply cost too much, and 45% say they don't watch TV very often in general."

#### Other Streaming Tidbits:

Most of us now subscribe to a streaming service (69%), while the number of people worldwide subscribing to cable TV has fallen below 50%, and the number of cable subscribers continues to fall.

CordCutters News reports the biggest cable TV providers lost about 825,000 video subscribers in the first three months of 2022. That compares to a loss of about 780,000 subscribers in the first quarter of 2021. These figures are from the Leichtman Research Group, which tracks video subscription trends.

While many Americans grew up with TV, 44% of all adults alive today have never had a cable or satellite TV subscription. Furthermore, 61% of those are between 18 and 29. Zippia writes, "Not only is cable TV actively losing subscribers, but it also isn't gaining young new subscribers who are moving out on their own and separating from their parents' subscriptions."

Well, then, who is watching cable TV? Not younger people. Adults in the U.S. who are 65 and older make up the largest percentage of cable and satellite TV subscribers.

While streaming services are growing in popularity among all age groups, Zippia reports that Disney+ is the fastest-growing streamer, luring more than 100 million subscribers since it launched in November 2019.

Zippia Cord Cutting Statistics Pew Research: Cable and Satellite TV Use Has Dropped Dramatically in the U.S. Since 2015

Life of Riley

A new man is brought into Prison Cell 102. Already there is a long-time resident who looks 100 years old. The new man looks at the old-timer inquiringly. The old-timer says, "Look at me. I'm Old and worn out. You'd never believe that I used to live the life of Riley. I wintered on the Riviera, had a boat, four fine cars, and the most beautiful women, and I ate in all the best restaurants of France."

The new man asked, "What happened?"

"One day Riley reported his credit cards missing!"